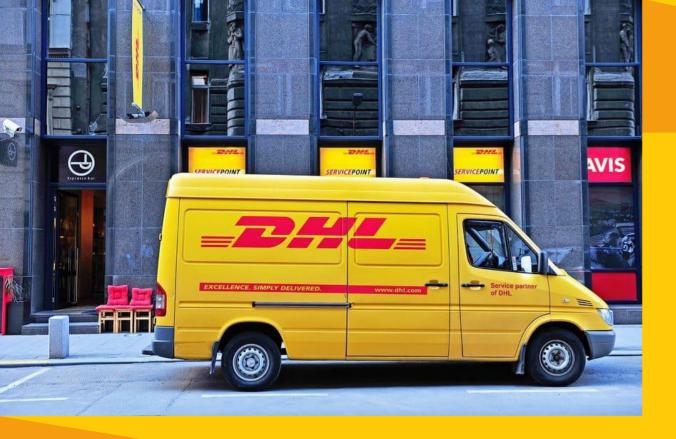

#### CASH OR CREDIT CARD!

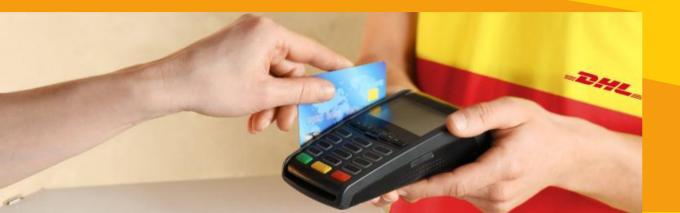

### Welcome To MyDHL+ Shipment Preparation Guide Cash/Credit Card

#### **Contents**

| 1.Go To "MyDHL+ link"                 | 02 |
|---------------------------------------|----|
| 2.Registration Process                | 02 |
| 3.DHL Account Number Confirmation     | 03 |
| 4.Entry Shipper Details               | 03 |
| 5.Agreement on DHL Terms & Conditions | 04 |
| 6.Login your MyDHL+                   | 04 |
| 7.Create A Shipment                   | 05 |
| 8.Shipper and Receiver's Detail       | 06 |
| 9.Shipment: Document                  | 07 |
| 10.Shipment: Non-Document/Package     | 08 |
| 11.Invoice number                     | 09 |
| 12.Customs Declaration                | 10 |
| 13.Packaging Type                     | 11 |
| 14.DHL Billing Account Number         | 11 |
| 15.Estimated Delivery Date            | 12 |
| 16.Optional Services                  | 12 |
| 17.Pickup                             | 13 |
| 18.Accept and Continue                | 14 |
| 19.Print Selected Documents           | 14 |
| 20.Download Waybill Copy              | 15 |
|                                       |    |

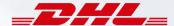

Click on "MyDHL+ link":

https://mydhl.express.dhl/bd

#### Step: 2

Click on "Register" if you are not already registered.

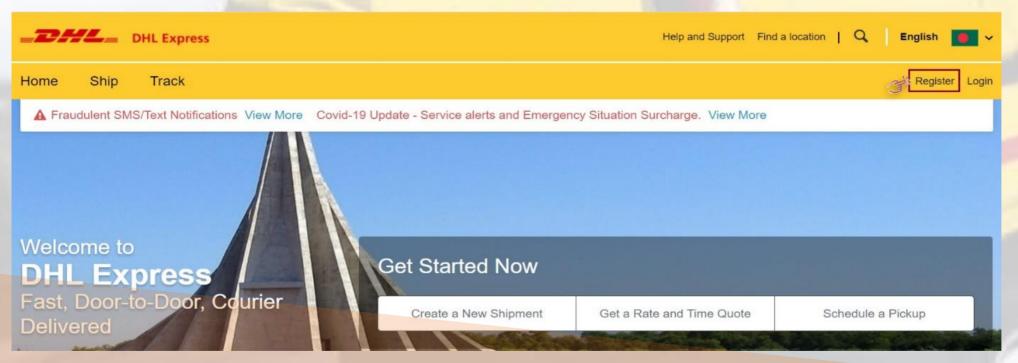

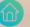

Click on "No" if you have no DHL Import/Export Account Number.

#### Step: 4

- Then Fill up "Your Details" in marked steps.
- Then scroll down.

#### Register for MyDHL+

Phone Type

Mobile \*

SMS Enabled

Add Another

Code

880

#### Enjoy the Benefits of MyDHL+

You'll see how shipping online can be fast and easy! Experience time-saving features for creating, managing and monitoring shipments, plus much more – all in one convenient place!

#### Do you have a DHL Express account number?

| Yes                                                                  | No                                                |
|----------------------------------------------------------------------|---------------------------------------------------|
| You'll be able to view your preferential rates and bill shipments to | No account? No problem! Register and pay by cash. |

## Your Details BANGLADESH Change Location Title First Name Last Name \* Company (1) \*

Phone

## Email Address \* Password \* Confirm Password \*

Create Your Login

I would like to receive informational emails and promotional offers from DHL

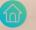

- Check "Accept Terms" if you agree on our both "Terms and Conditions" & "Privacy and Cookies Policy"
- Select indicated "icon".
- Then Click on "Register"

#### Step: 6

Input your "Email Address" and "Password" below Steps and then Click on "Login"

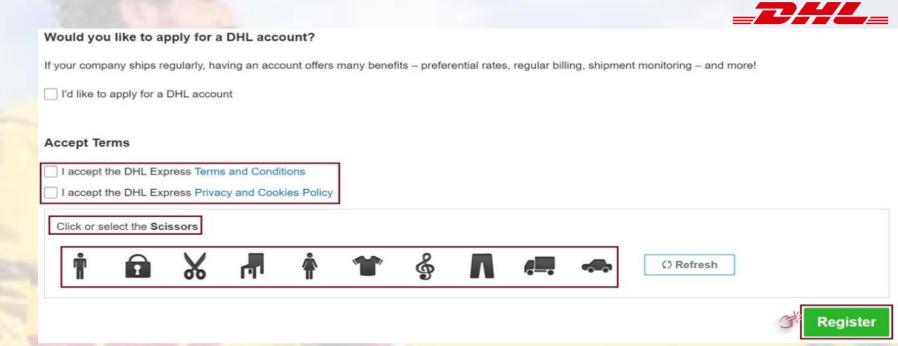

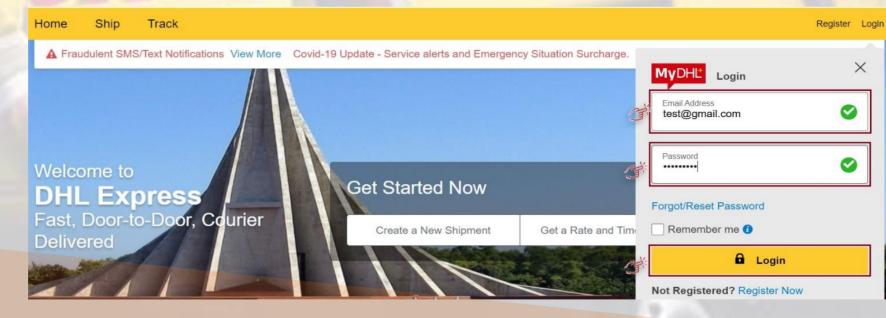

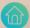

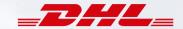

Click on "Ship" and then Click on "Create a Shipment"

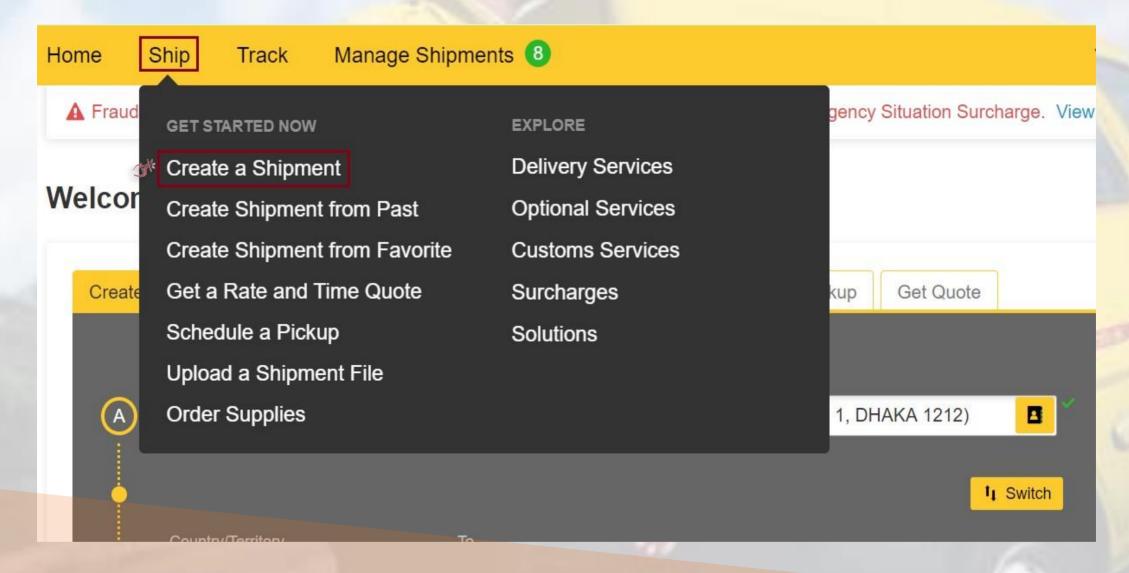

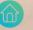

- Fill up Shipper and Receiver's required information
- Then Click "Next"

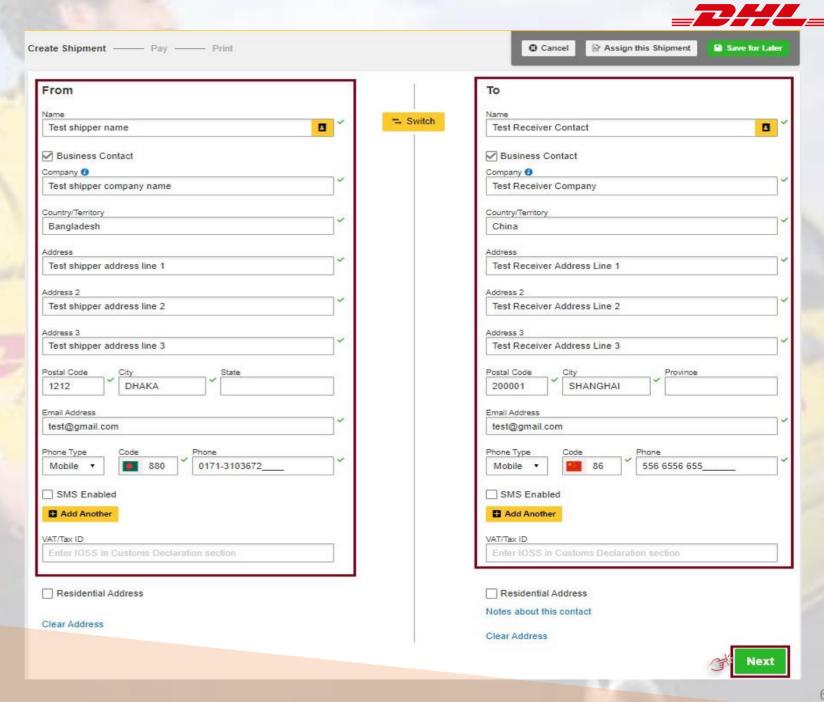

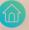

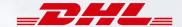

- If your shipment is document, Click on "Documents",
- Then "Describe the documents in your shipment"
- Then Click "Next"

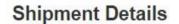

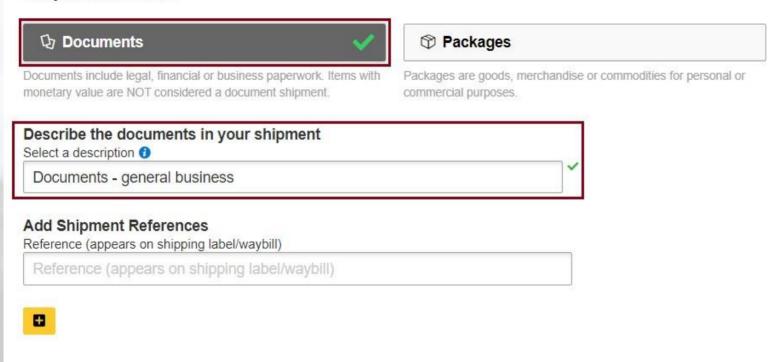

#### Is it a document?

Some items you might think are documents are not – check before completing your shipment.

> Help me determine if my item is a document

#### **Prohibited Items**

Some items that are prohibited when shipping to China include:

Animals, fish, birds (live)

Seeds

Bullion (of any precious metal)

View Prohibited Items

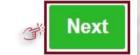

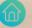

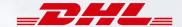

- If shipment is Non-Document, click on "Packages".
- Click on "Create Invoice" to prepare invoice.
- Then Select purpose from drop down list.
- Input "Item Description; Quantity; Item Value(Per Piece); Gross weight(Per piece); Where was the item made;"
- If you have multiple item, Click on "Add Another Item"

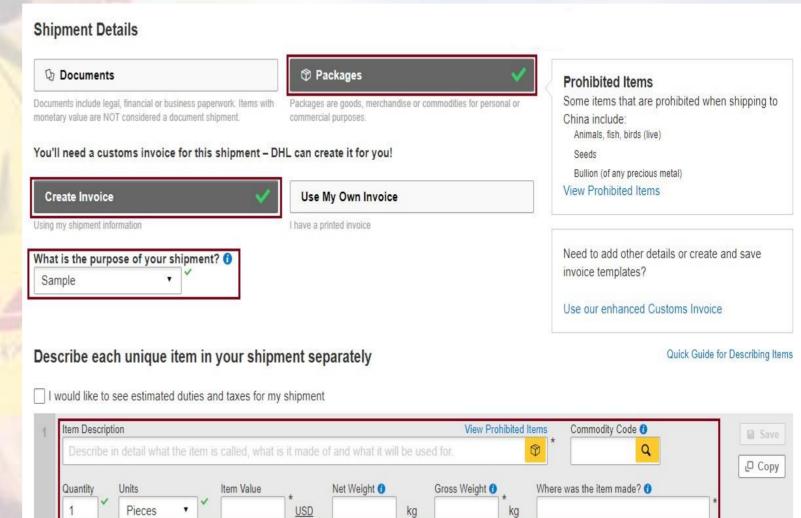

Total Gross Weight --. -- KG

Number of Pallets

Add line item reference

Total Units 1

Total Net Weight --.- KG

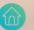

Add Another Item 🚹

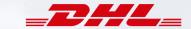

- Input Invoice Number (As per your format)
- Then Scroll down and click on "Next"

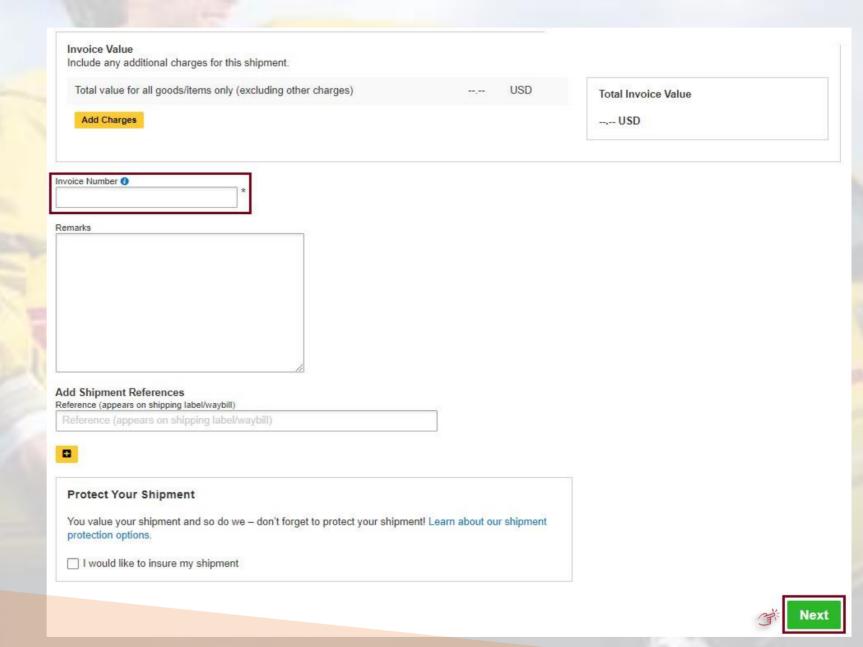

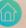

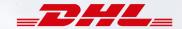

❖ If you do not have any "Additional Parties" related with this shipment, click "No" and proceed to "Next"

# Additional Parties Are there other parties involved in the shipment? Yes No Additional Customs Documents Identify any additional customs documentation you are including with this shipment. Add Another

Note: \*If you have "Additional Parties", click Yes and fill up the mandatory steps.

\*If you have more "Additional Parties", you can do "Add Another"

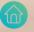

Tips for Weighing and Measuring

■ Save Package
□ Copy

- Select your desired Package, Input Number of carton/packages/Quantity and weight of each packages.
- Then Click on "Next"

#### Select Packaging

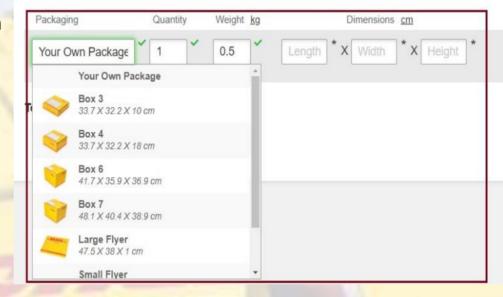

#### Step: 14

Select your desired option(Credit Card/Cash) for transportation charges and select customs terms of trade.

#### How will you pay?

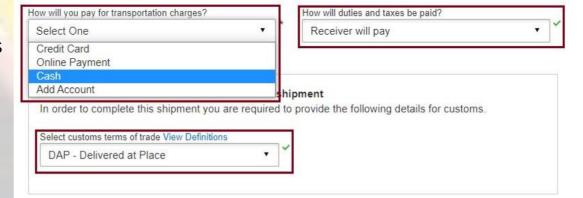

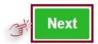

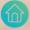

Select Date according to your need.

#### **Step: 16**

If you need any of these services please tick either click on "Next" to proceed further.
 (Any optional services is chargeable)

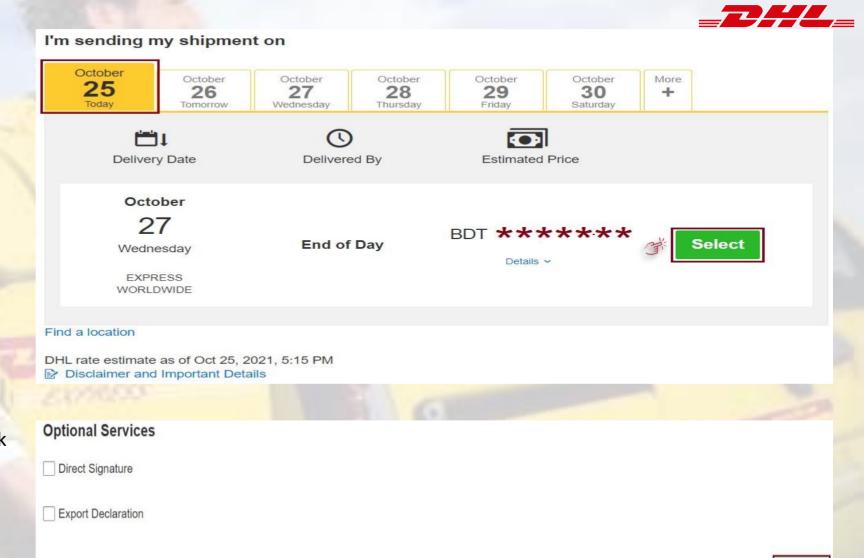

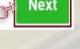

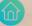

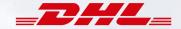

- For Pickup Click on "Yes-Schedule Pickup"
- Set pickup time from "Pickup Window" by dragging sliding bar
- Select "Reception" or "Other"
- ❖ Input <mark>"Total Pickup Weight"</mark>
- Check/edit "Pickup Address" and confirm.
- Then Click on "Next"

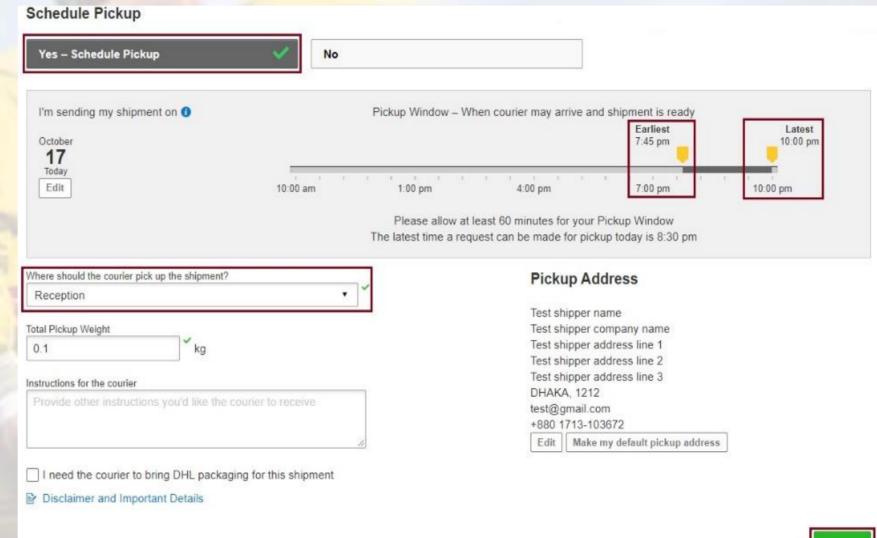

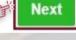

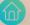

Click "Accept and Continue" once you have reviewed and agree "Shipment Cost Summary"

#### Shipment Cost Summary

EXPRESS WORLDWIDE

Wed, 27 Oct. 2021 - End of Day

Volumetric Weight 
Total Weight kg
Chargeable Weight kg

| Transportation Charges: | BDT |     |
|-------------------------|-----|-----|
| Fuel Surcharge:         | BDT | 3,5 |
| Emergency Situation:    | BDT |     |
| VAT/Tax :               | BDT |     |
| Total                   | BDT |     |
|                         |     |     |

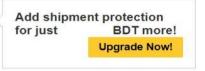

#### Terms and Conditions

By clicking on ACCEPT - I accept DHL's Terms and Conditions of Carriage and declare that this shipment does not include any Prohibited Items.

☐ I have a promo code

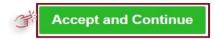

#### **Step: 19**

Click "Print Selected Documents" for printing waybill. Please do not print from waybill view/image.

#### Print and You're Done!

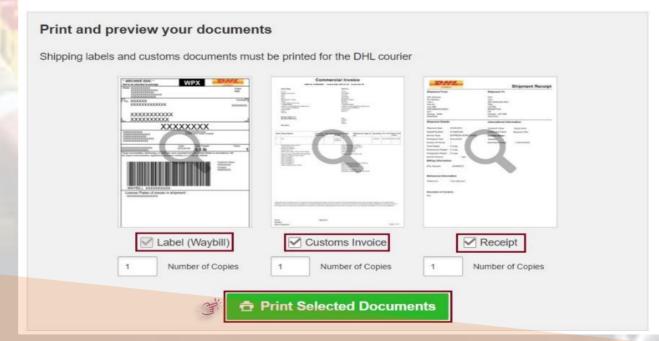

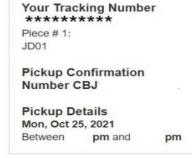

☆ Save as Favorite

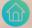

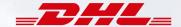

If you want to download your Waybill, click on "Download Document".

Please remember you are unable to find this option if you are not registered your login

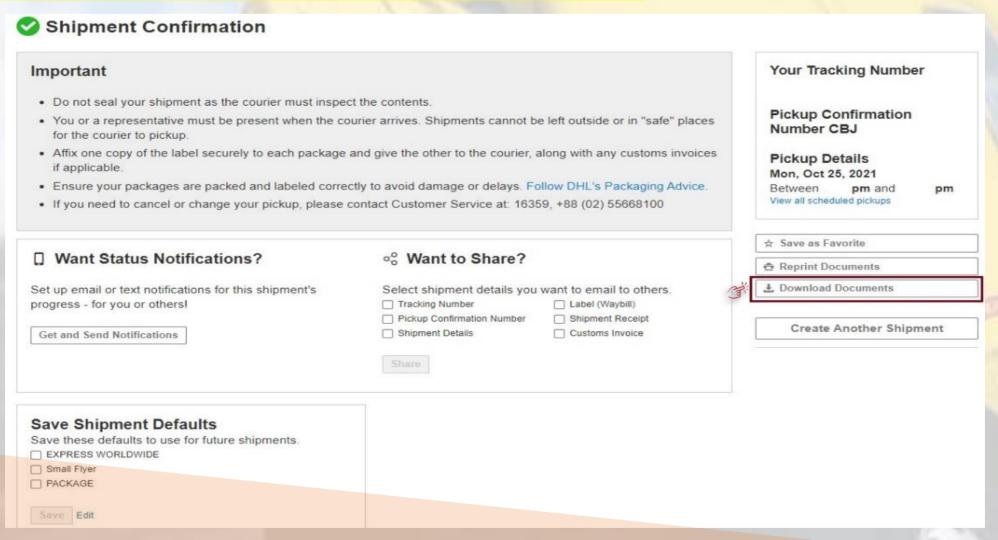

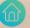

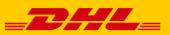

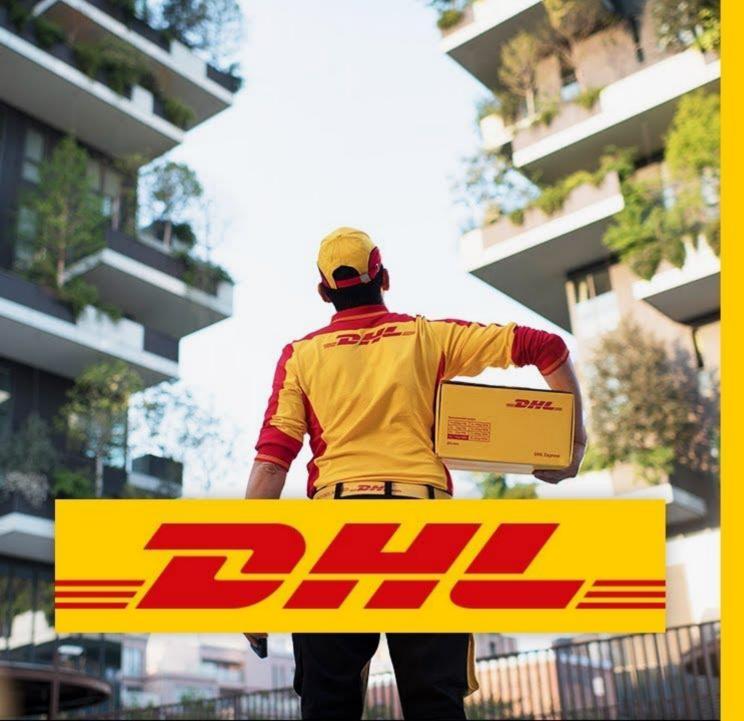

#### **Electronic Shipping Solution (ESS) Helpline:**

Phone: 09604 100400 (Ext: 1); Email: ecom.helpdesk@dhl.com; Business hour: 9am – 9pm DHL Customer Service Hotlines: 16359, 0255668100 & 09604100200;

DHL Express – Excellence. Simply delivered.